# **Building Task Sequences with SCCM 2012 & MDT**

#### Table of Contents

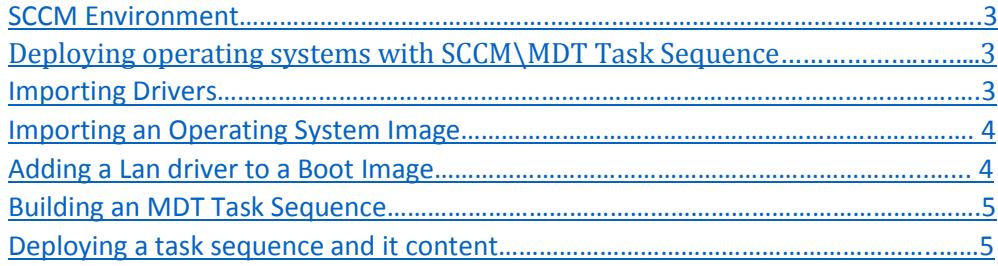

## <span id="page-2-0"></span>SCCM Environment

- SCCM
	- Version: 8412
	- Full Version: 5.00.8412.1000
- SQL Server
	- Standard Edition 12.2.5000.0
- MDT
	- Version 6.3.8330.1000
- <span id="page-2-1"></span>• Windows Server 2012 R2
	- Version 6.2.9200.0

DEPLOYING OPERATING SYSTEMS WITH SCCM\MDT TASK SEQUENCE

Deploying an operation system in SCCM using an MDT task sequence involves Five steps:

- 1. Importing and attaching drivers to a task sequence
- 2. Importing and attaching an operating system image to a task sequence
- 3. Adding a Lan driver to a Boot image and attaching to allow PXE boot.
- 4. Building an MDT task sequence
- <span id="page-2-2"></span>5. Deploying the Task Sequence and its components to a collection on the distribution point

## Importing Drivers

- 1. Select the Software Library Work Space "Drivers"
	- a. Right Click on Drivers and create a new folder naming it with a unique name representing the diver package you want to import
	- b. Right click on the Folder you just created and select import drivers
	- c. In the dialog box select import drivers and use browse to navigate to the folder where the drivers are stored with the full UNC path.
	- d. Hit next and SCCM will validate the drivers
	- e. You can now select all or any drivers you want to import and hit Next
	- f. Allocate the drivers to a new or existing Driver Package and hit Next
	- g. Do not allocate the divers to a Boot Package and hit Next

h. Review the Summary and hit next the drivers will be imported

#### Importing an operating system image

- <span id="page-3-0"></span>2. Select the Software Library Work Space "Operating System Image"
	- a. Right Click on Operating System Image and create a new folder naming it with a unique name representing the Operating System Image package you want to import
	- b. Right click on the Folder you just created and select "Add Operating System Image"
	- c. In the dialog box using browse navigate to the folder where the operating system is stored using the full UNC path and select it.
	- d. Hit Next and Review the Summary hit Next and the operating system image will be imported

### *Adding A Lan Driver to a Boot Image*

- <span id="page-3-1"></span>3. Select the Software Library Work Space "Boot Image"
	- a. Right Click on the Boot image(X64) and select properties
	- b. Select the "Drivers" tab
	- c. Hit the yellow star icon and select the Lan driver you want to attach
	- d. Hit Ok and the driver is attached

## *Building an MDT task sequence*

- <span id="page-4-0"></span>4. Select the Software Library Work Space "Task Sequence"
	- a. In the top Left Corner of the System Center Console Select "Create MDT Task Sequence"
	- b. Select "Client Task Sequence" and hit Next
	- c. Name the Task sequence and hit Next
	- d. Select whether you want to join a work group or a domain and enter the organization name
	- e. Select the Task Sequence will never be used to capture and image and hit Next
	- f. Use Browse to select a Boot Image and hit Next
	- g. Use Browse to select a Microsoft Deployment Toolkit Files Package Hit Next
	- h. Use Browse to select an existing OS image and hit next
	- i. Select Perform a "Zero Touch Installation" and hit next
	- j. Use Browse to select a ConfigMgr client package and hit next
	- k. Use Browse to select a USMT package and hit next
	- l. Use Browse to select a Settings package and hit next
	- m. Select "No Sysprep is required" and hit Next
	- n. Review Summary and hit next and the Task Sequence will be created

## *Deploying a Task Sequence and its Components*

#### <span id="page-4-1"></span>5. For the:

- a. Driver Package
- b. Operating System Image
- c. Boot Image
- d. Task Sequence
	- i. Right Click on the item and select Deploy
		- 1. Using Browse select the collection you want to deploy to and hit OK
		- 2. Select Purpose as "Available" and Make Available as "Only Media and PXE"
		- 3. Leave the schedule as default and hit Next
		- 4. Leave the User experience as default and hit next
		- 5. Select Download locally when needed by the task sequence
		- 6. Review summary and hit next and the item is deployed
		- 7. Confirm the item has been deployed by going to:
			- a. Monitoring\DeploymentStatus\ContentStatus and the components of the task sequence will be listed with a legend showing the status of the deployment